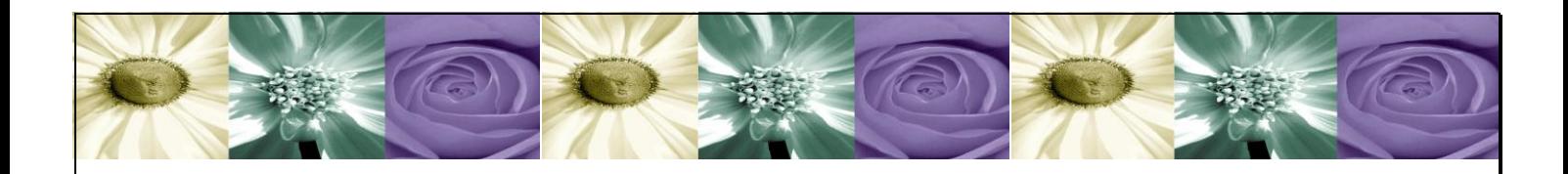

## **DataCycle MyVision**

*La solución web para publicación y ejecución de informes de DataCycle Reporting*

# **Guía de instalación**

Versión 81

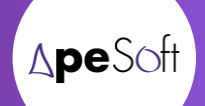

## **CONTENIDO**

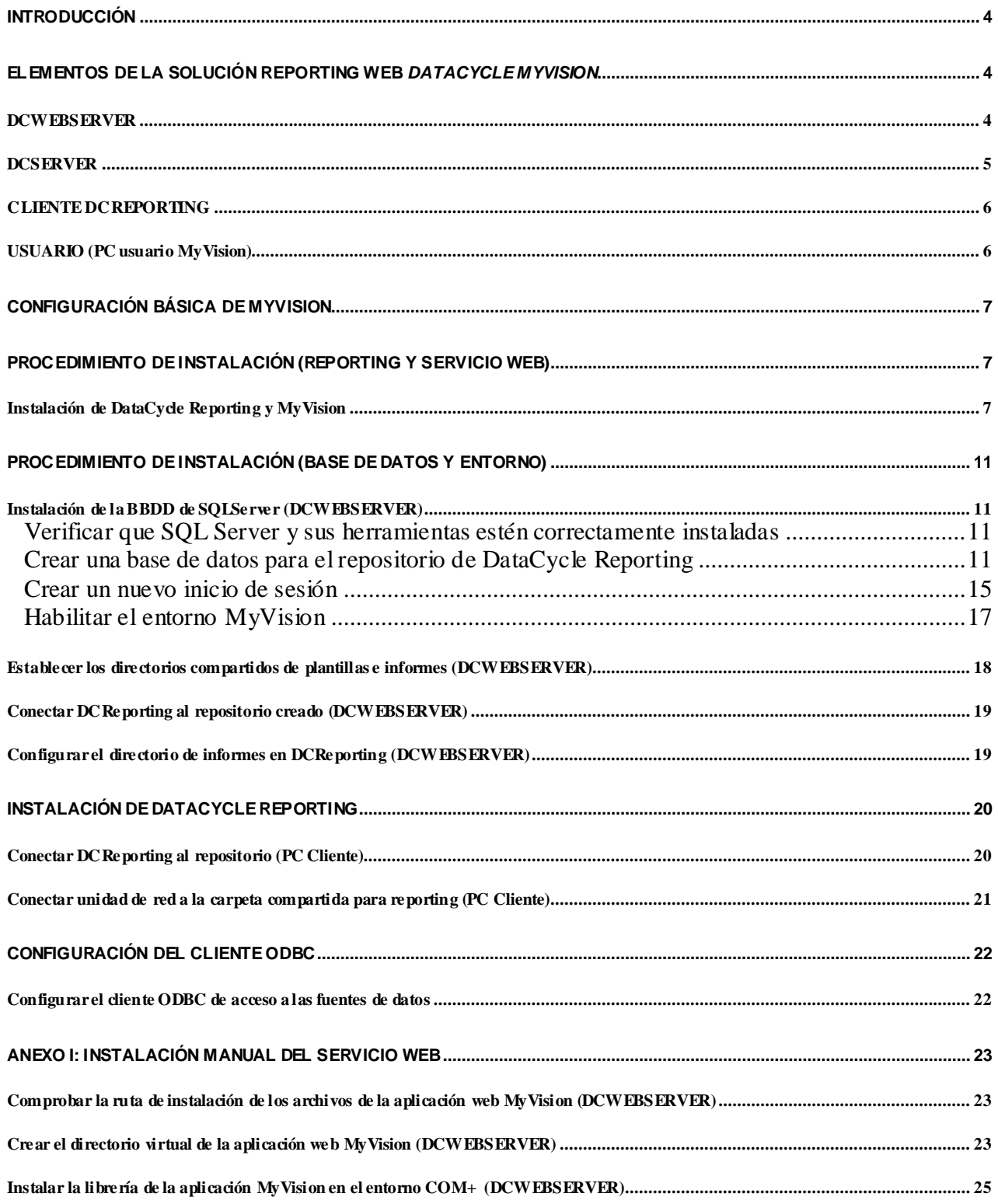

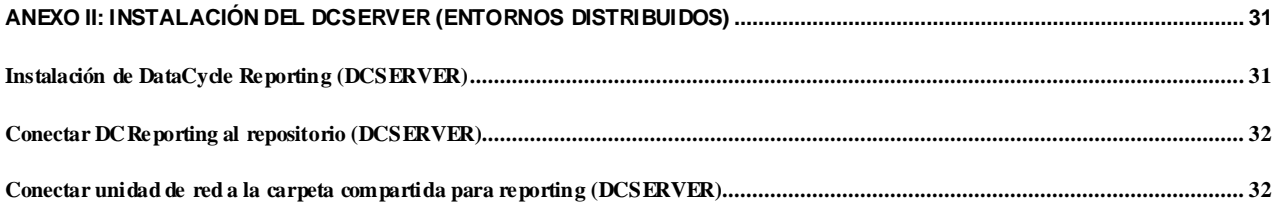

## <span id="page-3-0"></span>Introducción

El presente documento pretende exponer el procedimiento de instalación de un entorno MyVision completo.

## <span id="page-3-1"></span>Elementos de la solución reporting web DataCycle MyVision

A continuación se detallan los elementos de un entorno DataCycle MyVision. Cada uno de los puntos equivale a un ordenador independiente, aunque la configuración básica puede hacerse en uno único.

#### <span id="page-3-2"></span>**DCWEBSERVER**

#### *Funciones*:

Front end web donde se ubica la aplicación web DataCycle MyVision, encargada de la interacción con los usuarios vía web y gestión de las peticiones de generación y publicación de informes.

#### *Programas instalados requeridos*:

- Sistema operativo Microsoft Windows 2000 Server ó superior.
- Microsoft Office 2000 ó superior.
- SQL Server 2000 ó superior.
- DataCycle Reporting Cliente 7.x con integración para DataCycle MyVision activada.
- DataCycle MyVision 2.x

#### *Configuración del servidor:*

- Se requiere usuario con perfil administrador para la instalación del entorno MyVision*.*
- Se debe compartir una carpeta (por ejemplo *C:\Myvision*) para que sea visible por ciertos usuarios del dominio. En ella se ubican las plantillas y el directorio de generación de informes de DataCycle MyVision. Los administradores de usuarios y entorno de DataCycle MyVision (que usarán DataCycle Reporting para dicha tarea) **deberán conectarse a este directorio conectándose por la misma unidad (por ejemplo R)** para guardar coherencia con la configuración de entorno.
	- o Por ejemplo: C:\MyVision\Plantillas: Directorio de las plantillas de los informes.
	- o Por ejemplo: C:\MyVision\Informes: Directorio de la generación de informes.
- Se deben definir los DSN de sistema necesarios (en los accesos a base de datos) para la conectividad a la base de datos de DataCycle.

#### *Entorno DataCycle MyVision*:

- Base de datos repositorio de DataCycle Reporting y MyVision en SQL Server con la siguiente configuración:
	- o Nombre de la base de datos: <nombre>.
	- o Inicio de sesión y usuario de la BBDD: <inicio de sesión>
- DataCycle Reporting 7.0.x.
- DataCycle MyVision 2.x:
	- o Archivos de aplicación web de DataCycle MyVision instalados.
	- o Directorio virtual en Internet Information Server (por ejemplo *MyVision*), con página de inicio login.asp.
	- o Librería instalada DCBaseMyVision.dll y definida en los servicios de componentes del servidor (COM+)

**NOTA: Es imprescindible instalar y configurar apropiadamente el cliente de las bases de datos fuentes de la información de reporting para poder generar correctamente los informes configurados en DataCycle.**

#### <span id="page-4-0"></span>**DCSERVER**

#### *Funciones*:

Tareas de ejecución de informes bajo demanda y planificados por DataCycle Reporting y DataCycle MyVision.

#### *Programas instalados*:

- Sistema operativo Microsoft Windows 2000 Server ó superior.
- Microsoft Office 2000 ó superior.
- SQL Server 2000 ó superior.
- DataCycle Reporting Cliente 7.x con integración para DataCycle MyVision activada.

#### *Configuración del servidor:*

- Se requiere usuario con perfil administrador para la instalación del entorno MyVision*.*
- Se debe conectar al recurso compartido (por ejemplo *MYVISION*) del servidor DCWEBSERVER donde se ubican las plantillas y el directorio de generación de informes de DataCycle MyVision (por ejemplo en la letra R del sistem)a.
- Se deben definir los DSN de sistema necesarios (en los accesos a base de datos) para la conectividad a la base de datos de DataCycle en DCWEBSERVER).

#### *Entorno DataCycle MyVision*:

DataCycle Reporting Server 7.x instalado.

- Es necesario que DataCycle Reporting Server 7.x esté en funcionamiento para la correcta generación de informes. **Debe iniciarse la sesión en el equipo e iniciar el programa DCSERVER** (el icono de acceso directo está en el escritorio), si bien **se debería ubicar también en el menú de inicio para su automático arranque**.

**NOTA: Es imprescindible instalar y configurar apropiadamente el cliente de las bases de datos fuentes de la información de reporting.**

#### <span id="page-5-0"></span>**CLIENTE DCREPORTING**

Este equipo no forma parte de la solución dado que cualquier PC con visibilidad del dominio del servidor DCWEBSERVER puede hacer sus tareas.

*Funciones*:

Tareas de parametrización y configuración del entorno DataCycle MyVision a través de la herramienta cliente de DataCycle Reporting.

*Programas instalados*:

- Sistema operativo Microsoft Windows 2000, XP ó superior
- Microsoft Office 2000 ó superior.
- DataCycle Reporting Cliente 7.x.

#### *Configuración del PC:*

- Debe conectarse al recurso compartido (por ejemplo *MYVISION*) del servidor DCWEBSERVER donde se ubican las plantillas y el directorio de generación de informes de DataCycle MyVision (por ejemplo en la letra R del sistema).
- Deben definirse los DSN de sistema necesarios (en los accesos a base de datos) para la conectividad a la base de datos de DataCycle en DCWEBSERVER.

**NOTA: Es imprescindible instalar y configurar apropiadamente el cliente de las bases de datos fuentes de la información de reporting.**

#### <span id="page-5-1"></span>**USUARIO (PC usuario MyVision)**

#### *Funciones*:

Solicita y descarga informes a través de DataCycle MyVision.

#### *Programas instalados*:

- Sistema operativo Microsoft Windows 2000, XP ó superior
- Microsoft Office 2000 ó superior.
- Navegador web Internet Explorer 5 o posterior

#### *Configuración del PC:*

- Únicamente precisa conectividad IP por puerto 80 http al servidor DCWEBSERVER

## <span id="page-6-0"></span>Configuración básica de MyVision

En una instalación básica de DataCycle Reporting con Datacycle MyVision, el DCWebServer y el DCServer son un único servidor. Si se requiere ampliar la capacidad, redundancia o disponibilidad del sistema, puede optarse por una solución distribuida.

## <span id="page-6-1"></span>Procedimiento de instalación (Reporting y Servicio web)

A continuación se expone el proceso de instalación de Datacycle MyVision en el servidor destinado al entorno MyVision

## <span id="page-6-2"></span>**Instalación de DataCycle Reporting y MyVision**

Ejecutar el archivo dc\_setup del CDROM de instalación suministrado de DataCycle Reporting y seguir las instrucciones que se muestran en la pantalla.

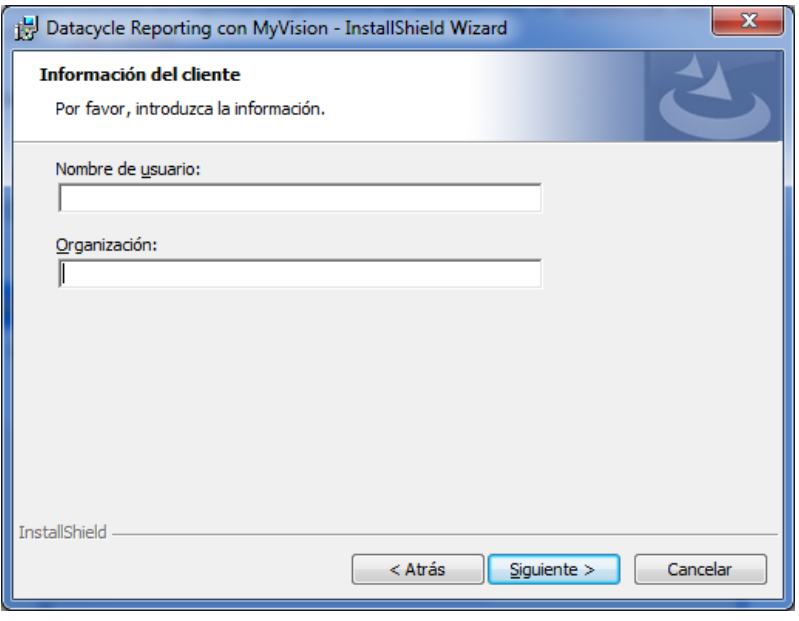

Introduzca el nombre del usuario y la empresa para el que se registrará el producto y pulse *Siguiente*  para continuar.

Cambie el directorio de instalación o acepte el propuesto y pulse *Siguiente* para continuar.

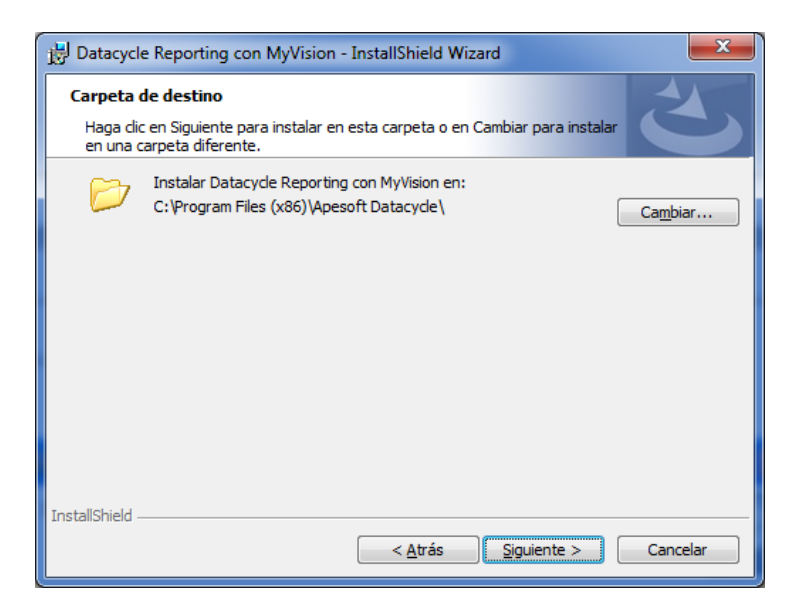

Seleccione instalación:

- *Típica* si quiere instalar todo (DCR, DCServer, DCMyVision, BullZip para generación de informes en PDF)
- *Personalizada* si desea seleccionar los componentes a instalar

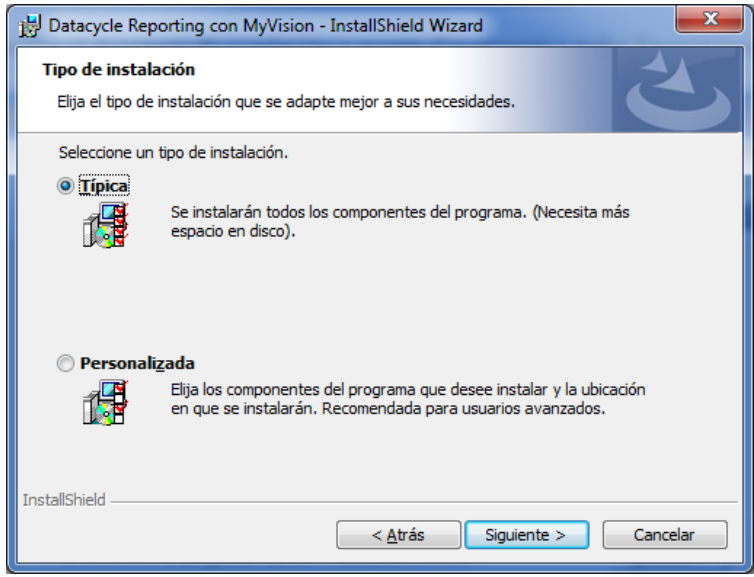

Pulse *Siguiente* para continuar.

Seleccione preferiblemente "todos los usuarios" y pulse *Siguiente* para continuar.

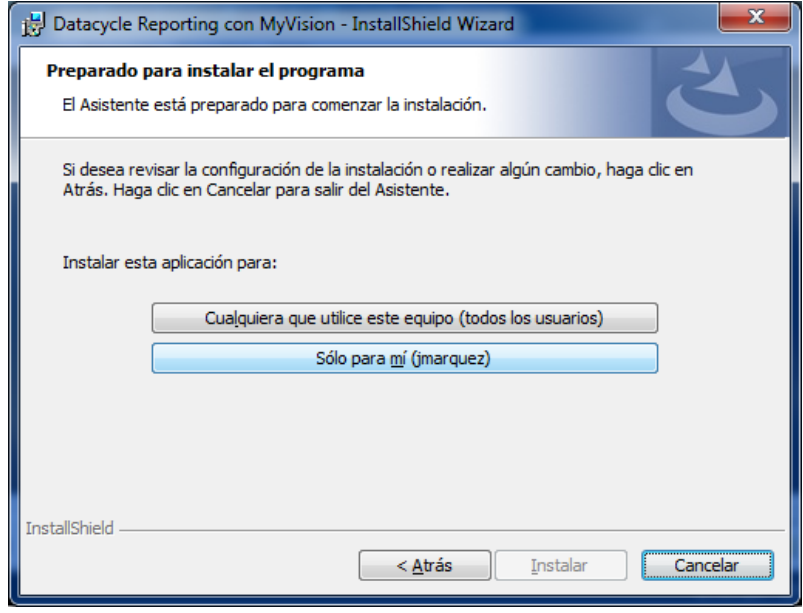

Pulse *Siguiente* para continuar y confirmar el inicio de la instalación.

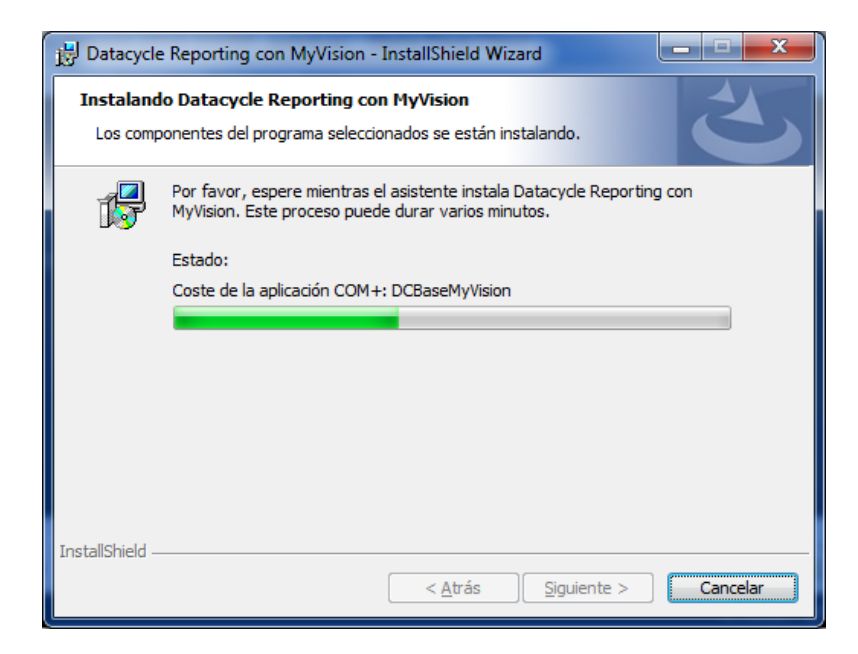

Pulse *Finalizar* para salir del asistente de instalación.

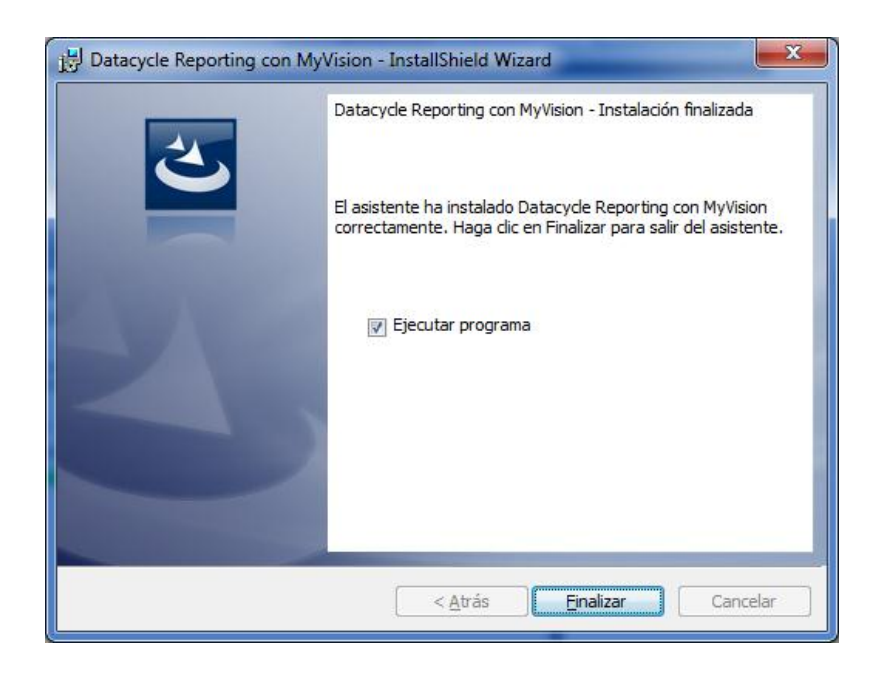

Para comprobar el correcto funcionamiento de MyVision, abra Internet Explorer y vaya a la dirección *[http://servidor/<nombre](http://servidor/%3cnombre) del directorio virtual>*

Si se produjera un error durante la instalación del servicio web, consulte el apartado Anexo I: [Instalación manual del servicio web](#page-21-2)

## <span id="page-10-0"></span>Procedimiento de instalación (Base de datos y Entorno)

## <span id="page-10-1"></span>**Instalación de la BBDD de SQLServer (DCWEBSERVER)**

A continuación se ilustra cómo realizar la instalación de la base de datos en un entorno SQL Server 2000. En versiones superiores de SQL Server, el proceso es equivalente.

#### <span id="page-10-2"></span>Verificar que SQL Server y sus herramientas estén correctamente instaladas

Una manera sencilla de verificarlo consiste en ejecutar el "Administrador Corporativo" de SQL Server si se trata de un entorno SQL Server 2000.

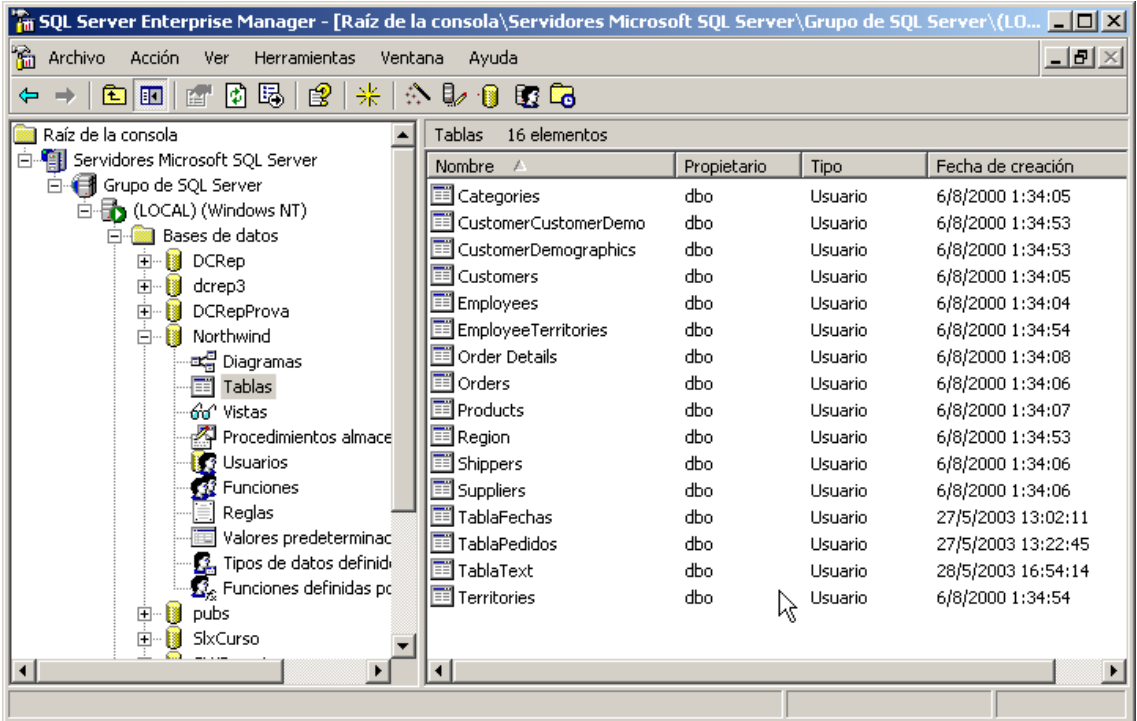

#### <span id="page-10-3"></span>Crear una base de datos para el repositorio de DataCycle Reporting

En este caso, restauraremos la base de datos preconfigurada que se suministra en el CDROM de instalación de DataCycle Reporting.

En primer lugar, abrimos el administrador corporativo de SQLServer y nos situamos sobre la rama Bases de Datos del árbol de la izquierda.

Pulsamos el botón derecho del ratón y usamos la opción *Todas las tareas => Restaurar base de datos*

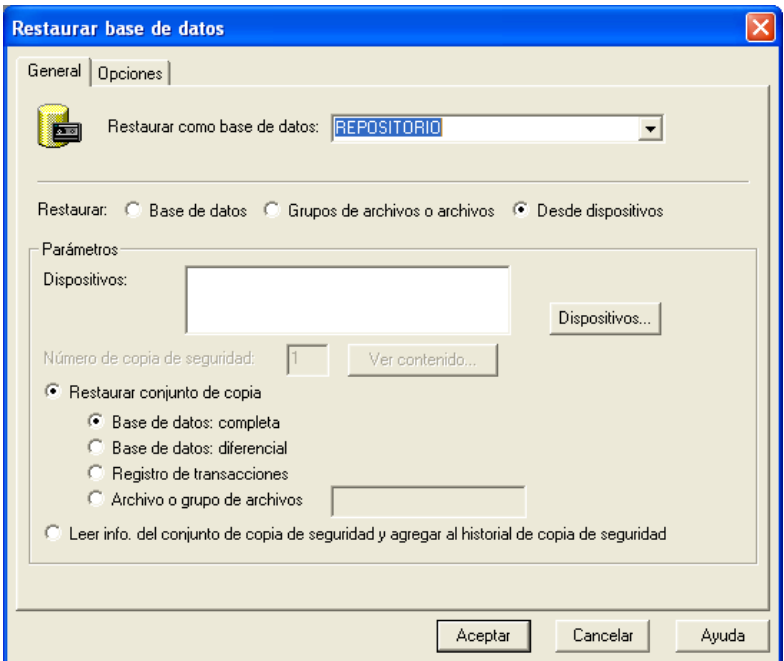

Damos un nombre a la base de datos y escogemos la opción desde dispositivos.

Pulsamos entonces sobre el botón dispositivos:

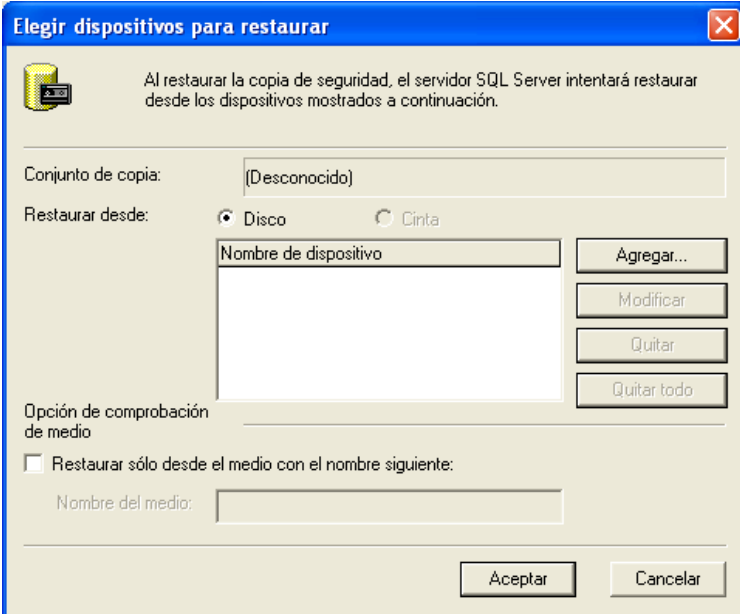

Y agregamos el archivo suministrado y que se ubica en el directorio de instalación de DataCycle Reporting  $=$   $>$  BBDD  $=$   $>$  demo  $=$   $>$  dcdemo.sqlserver

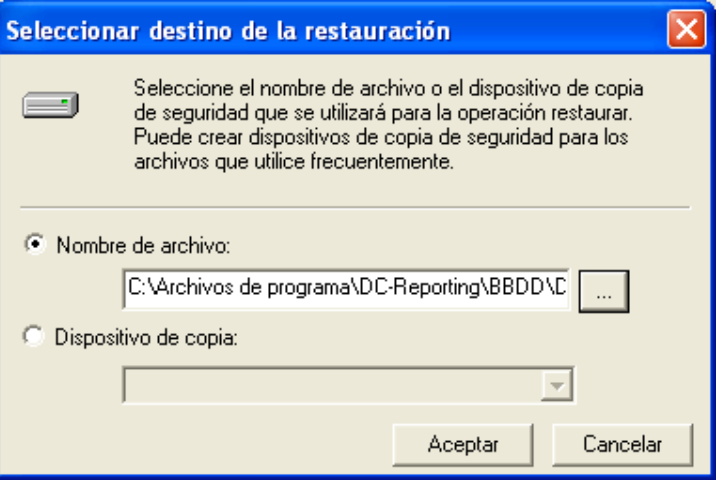

Pulsamos aceptar hasta regresar a la pantalla inicial de restauración de base de datos. En ella visualizamos la pestaña Opciones. En ella establecemos el nombre y directorio de los ficheros de la base de datos que se creará.

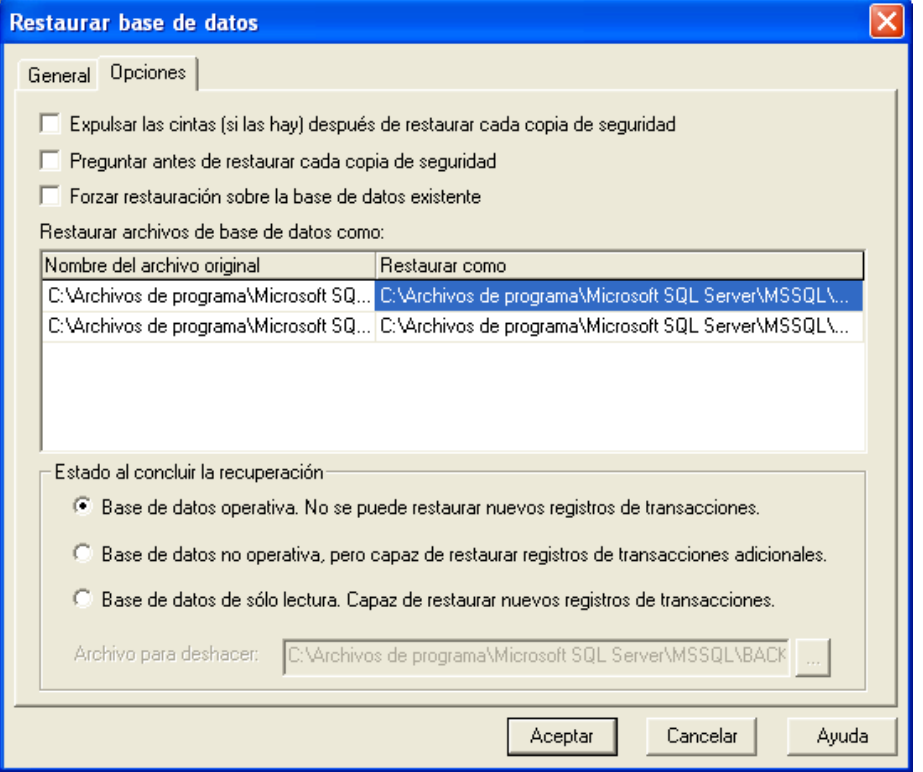

Tras restaurar la base de datos debemos comprobar que la intercalación de la misma sea [Modern\_Spanish\_CI\_AI]. Para ver las propiedades de la base de datos, acceder al menú de contexto que aparece al pulsar el botón derecho del ratón sobre la base de datos.

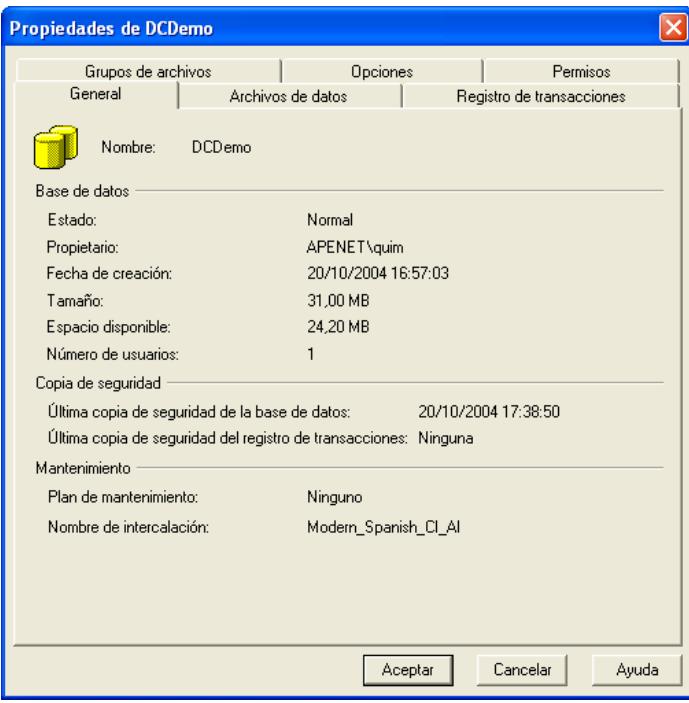

Y, accedemos a sus propiedades para establecer el modelo de recuperación.

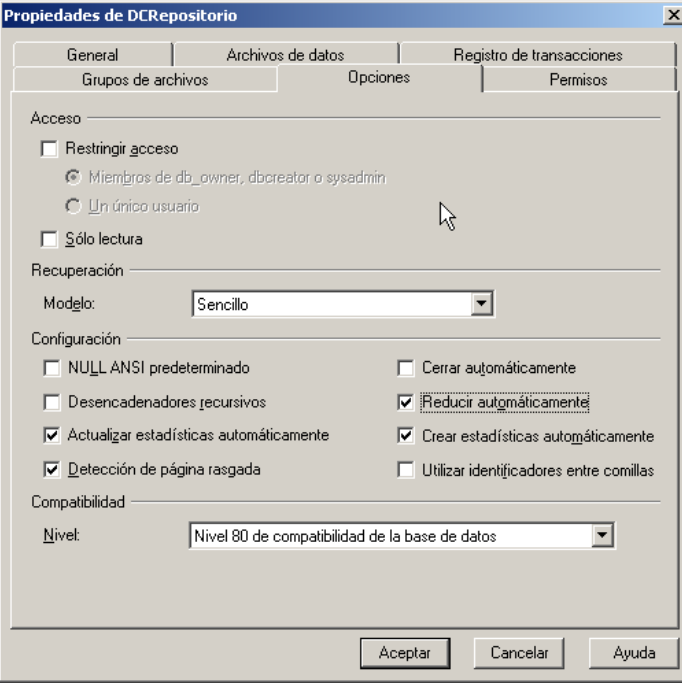

Teniendo en cuenta que la base de datos del repositorio no suele ser demasiado grande (50-150 Mb), recomendamos un modelo de recuperación "Simple". De esta forma no deberemos preocuparnos por el crecimiento de la base de datos de Log de SQL Server.

También seleccionamos la opción "Reducir automáticamente".

#### <span id="page-14-0"></span>Crear un nuevo inicio de sesión

De esta manera no tendremos que usar la cuenta de administrador ("sa"). Seleccionamos la rama <Seguridad><Inicios de sesión>

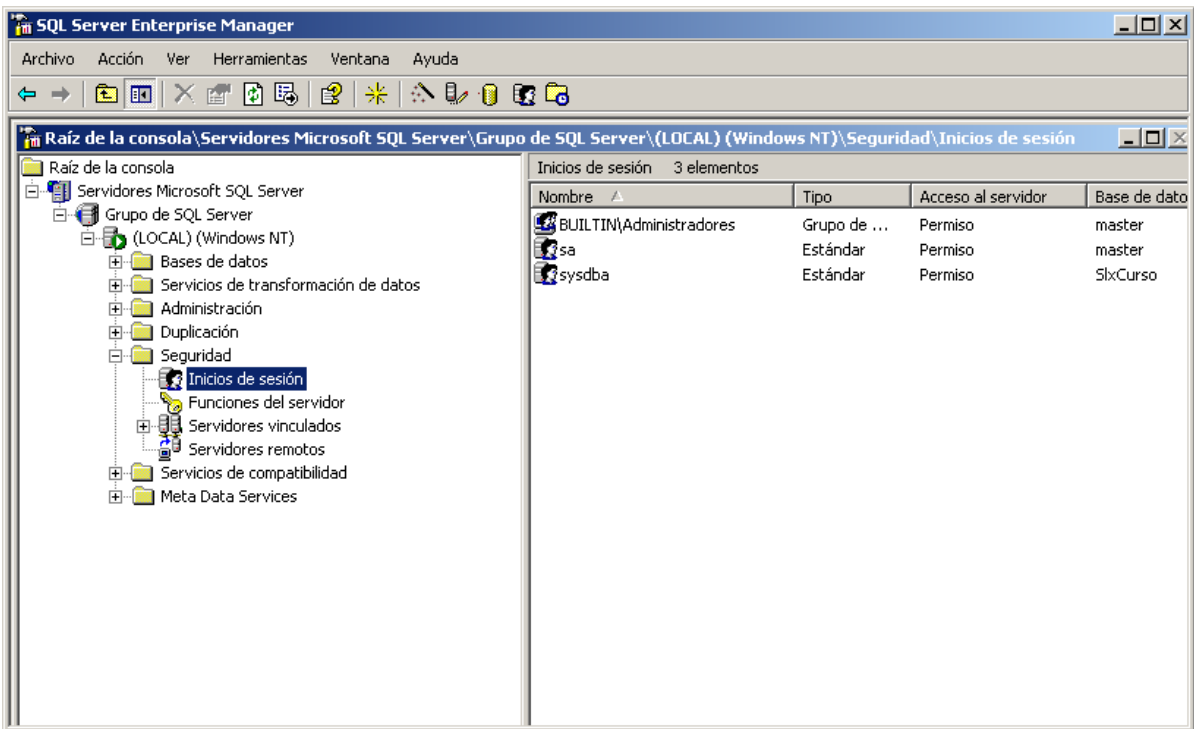

Accedemos al menú de contexto que permitirá crear un nuevo inicio de sesión

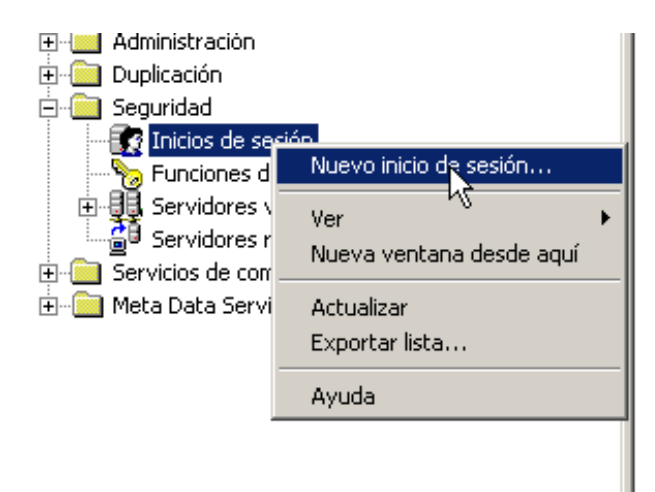

Introducimos los parámetros para el nuevo inicio de sesión:

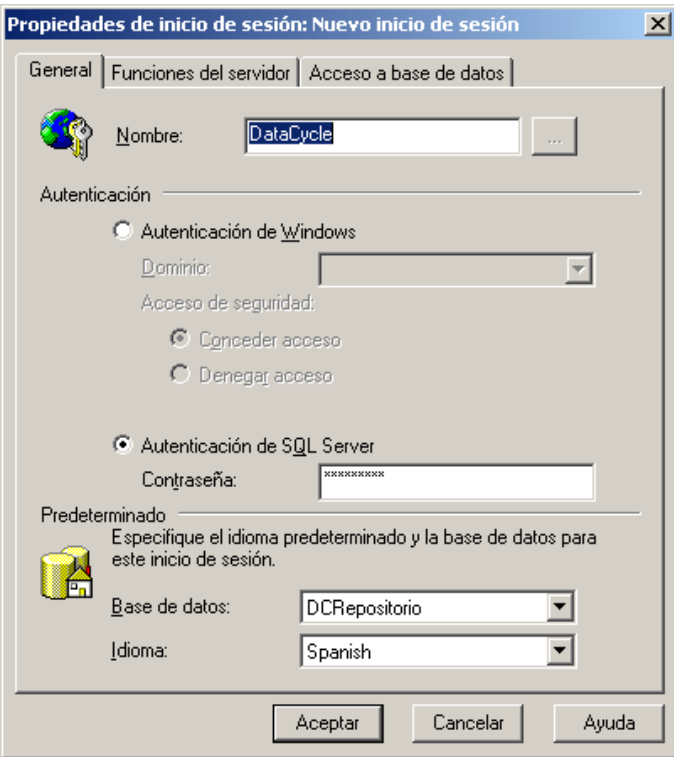

En la pestaña [Acceso a base de datos] seleccionamos la base de datos donde reside el nuevo repositorio y seleccionamos los roles 'public' y 'db\_owner'

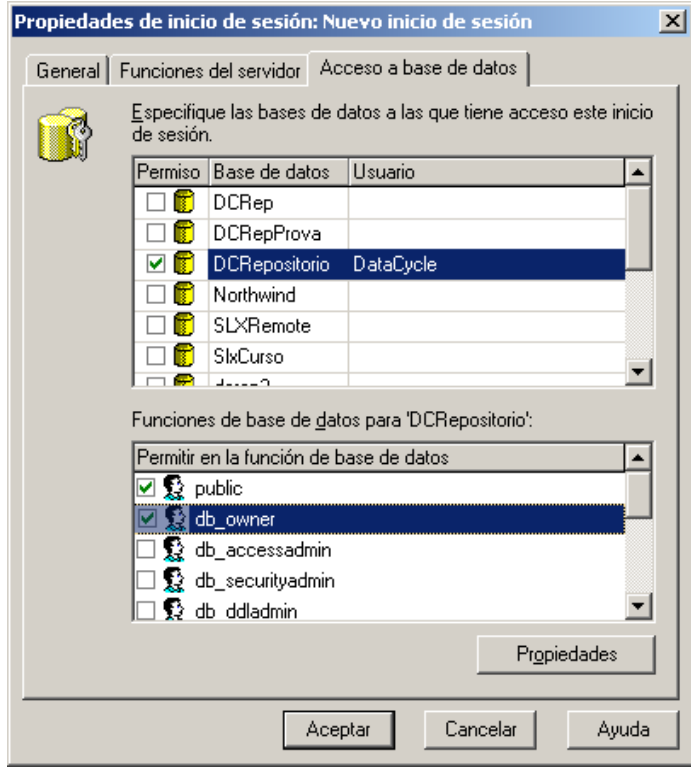

Se nos pedirá confirmación para la clave de acceso

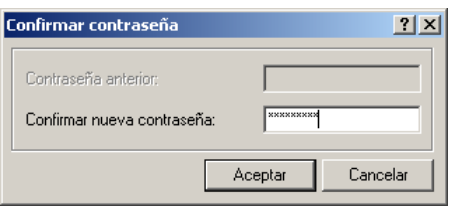

Finalmente en el árbol de inicios de sesión aparecerá la nueva entrada.

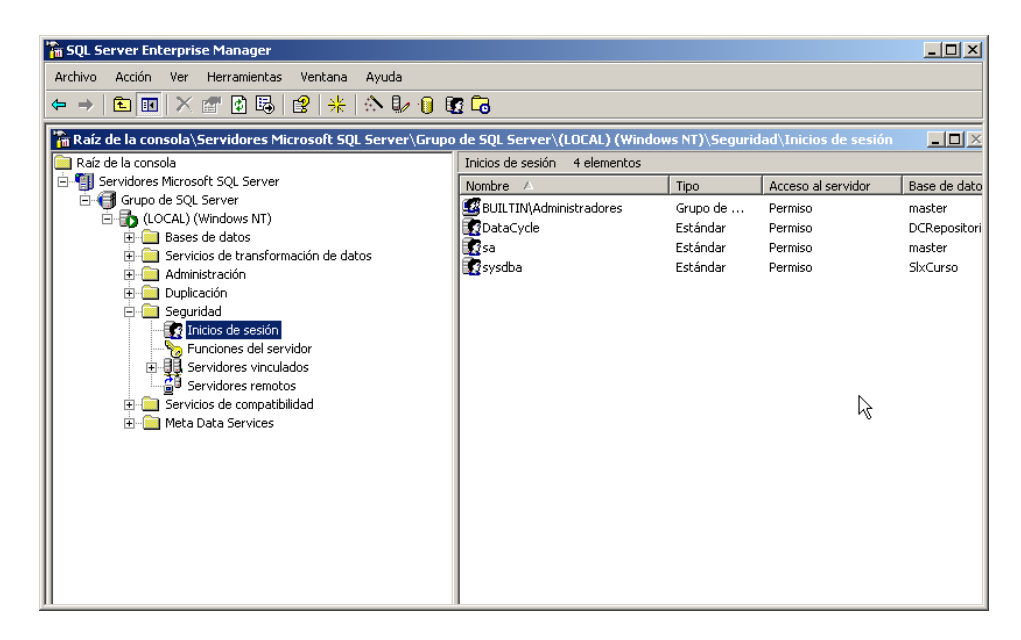

#### <span id="page-16-0"></span>Habilitar el entorno MyVision

Para informar al sistema de que el entorno MyVision está activo, se debe establecer el valor del campo IsMyVisionInstalled de la tabla BTREPOSITORY a 1.

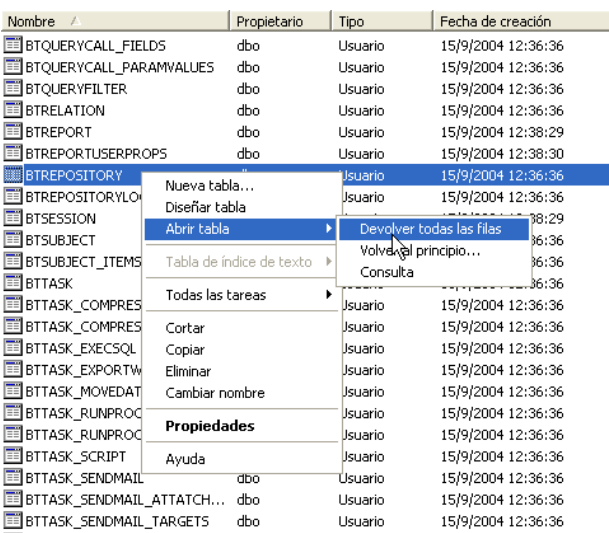

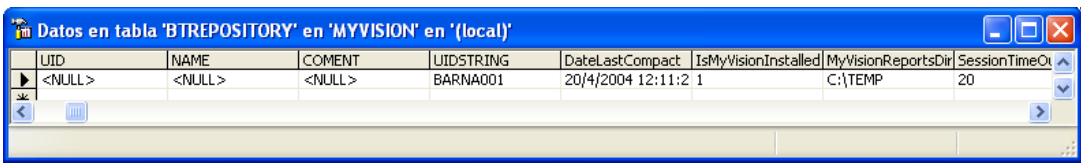

## <span id="page-17-0"></span>**Establecer los directorios compartidos de plantillas e informes (DCWEBSERVER)**

Publicamos en DCWEBSERVER una carpeta (por ejemplo *C*:\Reporting) de la que colgarán dos carpetas accesibles por DataCycle Reporting: *Plantillas* e *Informes*.

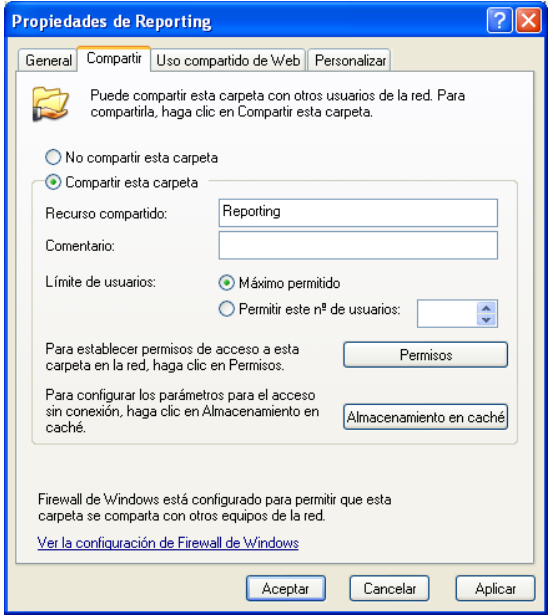

Conectar una unidad (por ejemplo la R) a la carpeta compartida.

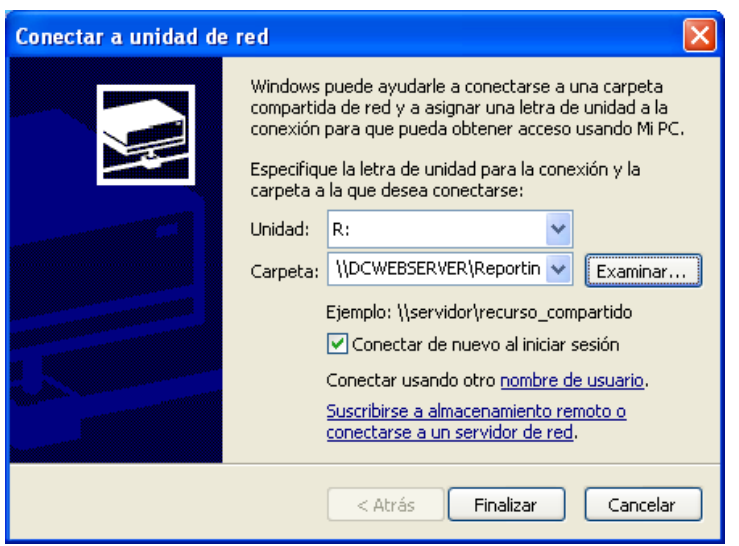

#### <span id="page-18-0"></span>**Conectar DCReporting al repositorio creado (DCWEBSERVER)**

Definimos en DataCycle Reporting la conexión al repositorio que acabamos de crear. Para ello, pulsamos sobre *Cambiar repositorio* de la ventana de acceso a DataCycle Reporting y definimos la nueva conexión.

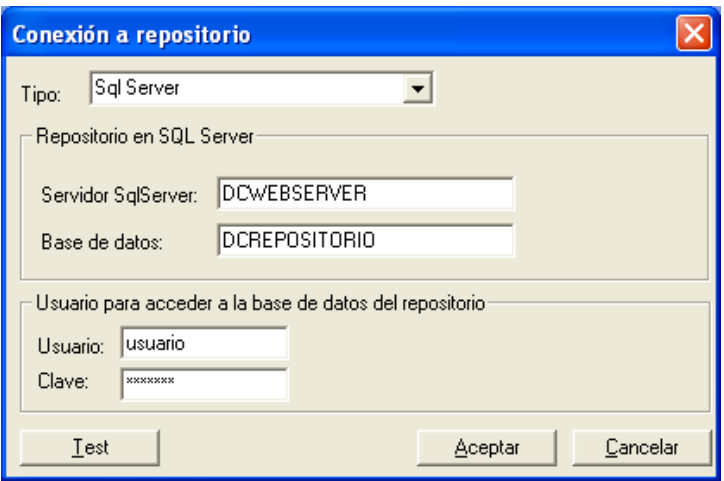

#### <span id="page-18-1"></span>**Configurar el directorio de informes en DCReporting (DCWEBSERVER)**

En DataCycle Reporting, ir a Archivo => Configuración avanzada. Y visualizar la pestaña de *Avanzado*. Establecer el directorio de generación de informes de MyVision.

En este caso se debe especificar el directorio físico del DCWEBSERVER (por ejemplo C:\Reporting\Informes) y no el acceso por unidad de red (R:\Informes)

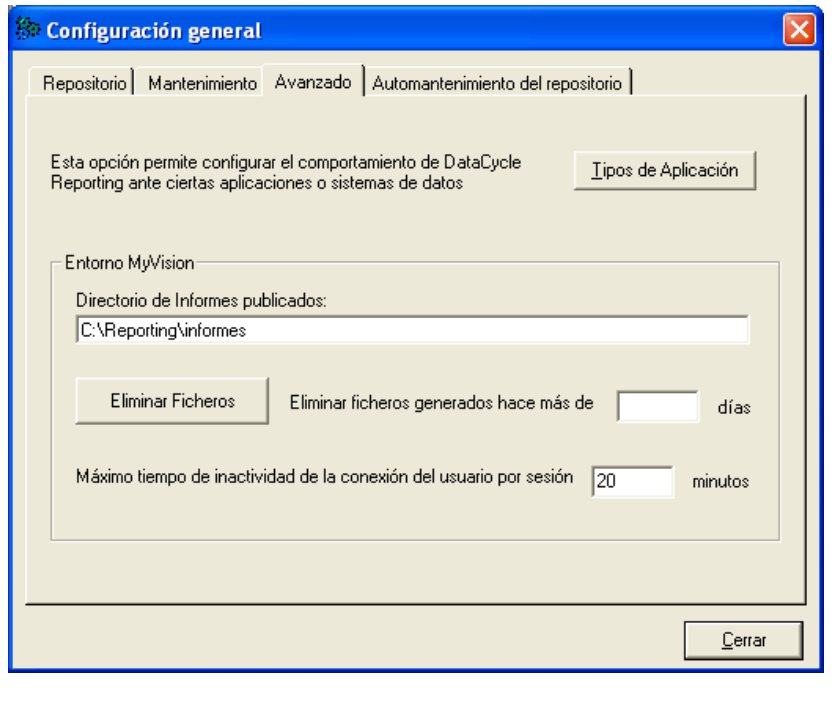

## <span id="page-19-0"></span>Instalación de DataCycle Reporting

Datacycle Reporting sólo debe instalarse en el PC de los usuarios diseñadores y/o administradores.

Ejecutar el archivo dc\_setup del CDROM de instalación suministrado de DataCycle Reporting y seguir las instrucciones que se muestran en la pantalla (según se indica en el apartado Instalación de [DataCycle Reporting y MyVision.](#page-6-2) En este caso **desmarcar la opción DC-MyVision y DC-Server**, tal y como muestra la figura a continuación.

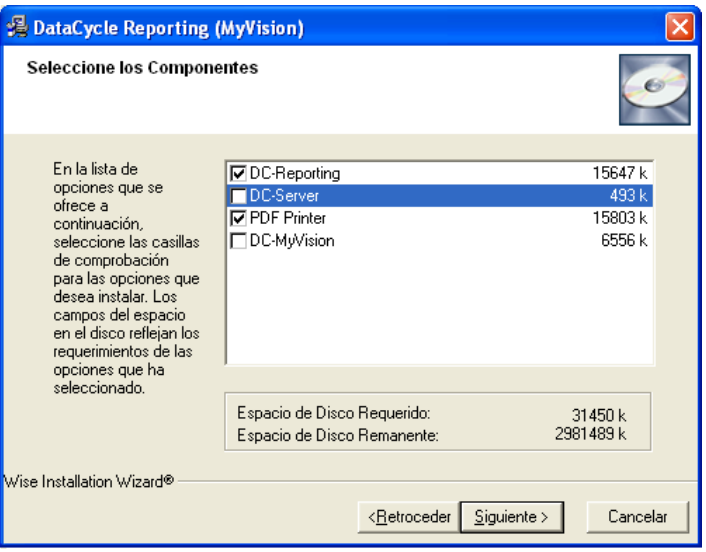

## <span id="page-19-1"></span>**Conectar DCReporting al repositorio (PC Cliente)**

Para poder conectar la aplicación cliente al repositorio de DCWEBSERVER, definimos en DataCycle Reporting la conexión al repositorio que creamos previamente en DCWEBSERVER. Para ello, pulsamos sobre *Cambiar repositorio* de la ventana de acceso a DataCycle Reporting y definimos la nueva conexión.

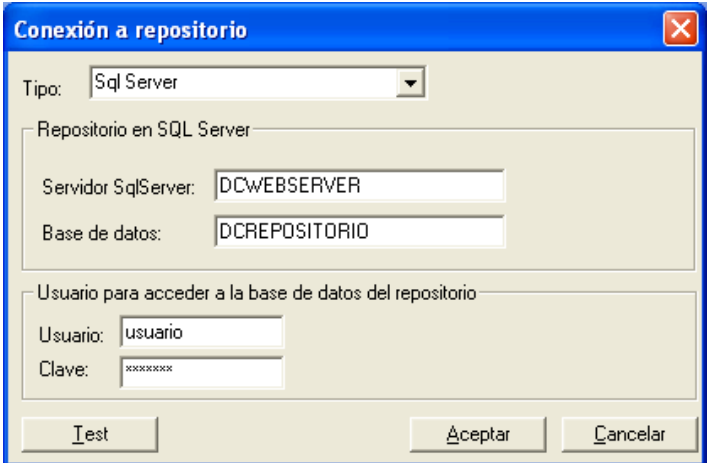

## <span id="page-20-0"></span>**Conectar unidad de red a la carpeta compartida para reporting (PC Cliente)**

Conectamos una unidad (por ejemplo la R) a la carpeta compartida (por ejemplo *C:\Reporting*) previamente en DCWEBSERVER.

**NOTA: Es imprescindible que la letra de la unidad conectada sea la misma en todos los ordenadores donde esté instalada alguna extensión de la solución DataCycle MyVision.**

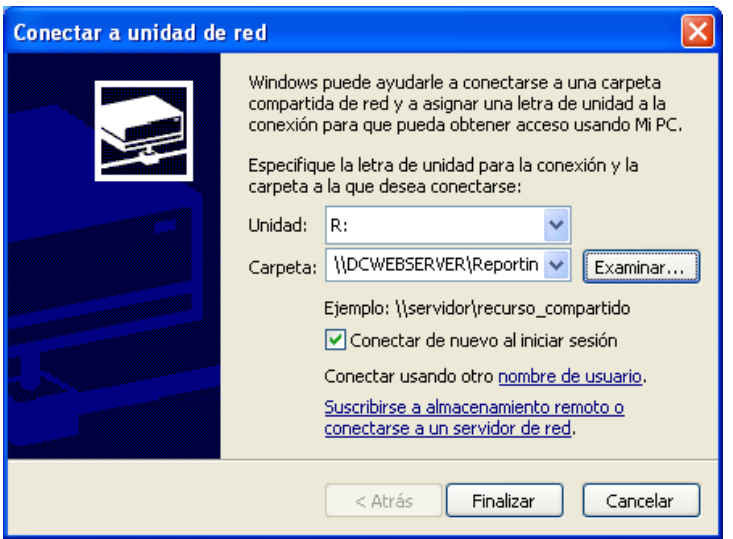

## <span id="page-21-0"></span>Configuración del cliente ODBC

#### <span id="page-21-1"></span>**Configurar el cliente ODBC de acceso a las fuentes de datos**

El cliente ODBC de acceso a las fuentes de datos debe instalarse en todos aquellos PCs y servidores donde se instale DC-Reporting. No es necesario instalarlo en aquellos PCs de usuarios que sólo accedan a MyVision para ejecutar o descargarse informes.

Para la correcta ejecución de las consultas a las fuentes de la información utilizada para la generación de los informes (bases de datos Oracle, Navision, DB2, AS/400, etc.), deben configurarse adecuadamente los controladores ODBC suministrados por los fabricantes de las bases de datos.

<span id="page-21-2"></span>Esta operación debe realizarse en todos los ordenadores donde esté instalada alguna extensión de la solución DataCycle MyVision.

## <span id="page-22-0"></span>Anexo I: Instalación manual del servicio web

## <span id="page-22-1"></span>**Comprobar la ruta de instalación de los archivos de la aplicación web MyVision (DCWEBSERVER)**

Comprobar el directorio de instalación de los archivos web de Datacycle MyVision (normalmente en c:\Archivos de programa\Apesoft Datacycle. Debe ser accesible por el usuario anónimo de internet del servidor para poder establecer más adelante el directorio virtual de la aplicación.

#### <span id="page-22-2"></span>**Crear el directorio virtual de la aplicación web MyVision (DCWEBSERVER)**

Pese a que existen diversas formas de declarar la aplicación web para su publicación en la intranet de la empresa (un directorio virtual, un site independiente con un puerto asignado, un site independiente con encabezado de host, etc.), en este apartado únicamente se detallará la instalación como directorio virtual.

Iniciar las herramientas administrativas de internet information server (IIS). Para ello ir al panel de control de DCWEBSERVER => Herramientas administrativas => Servicios de Internet Information Server.

En el árbol de la izquierda, nos situamos sobre el sitio web predeterminado. Pulsamos el botón derecho del ratón => Nuevo => Directorio Virtual.

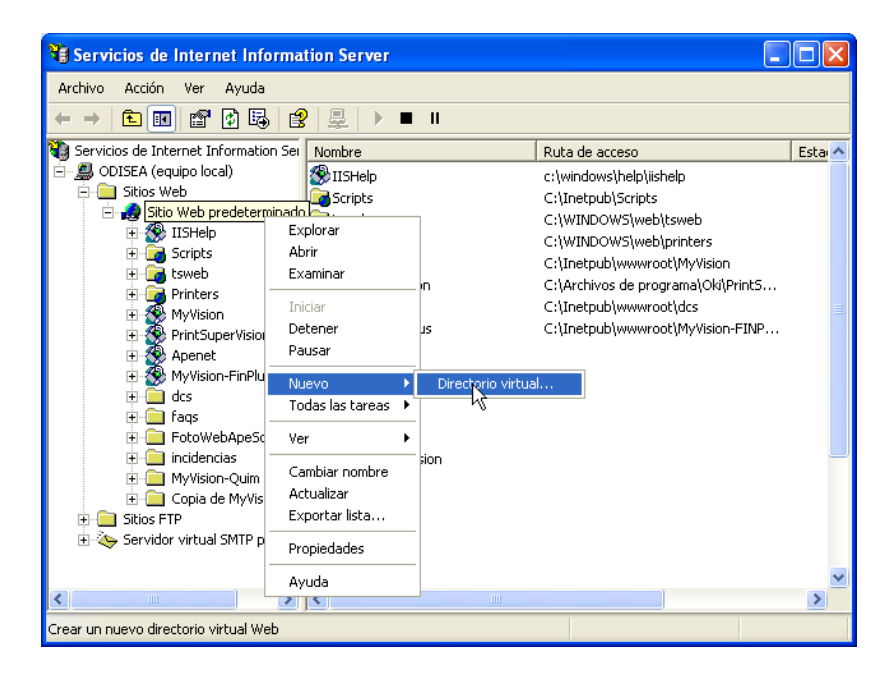

Se nos mostrará el asistente para la creación del directorio virtual. Pulsamos siguiente y escogemos un alias para el directorio virtual (el nombre que tendrá la aplicación en el servidor).

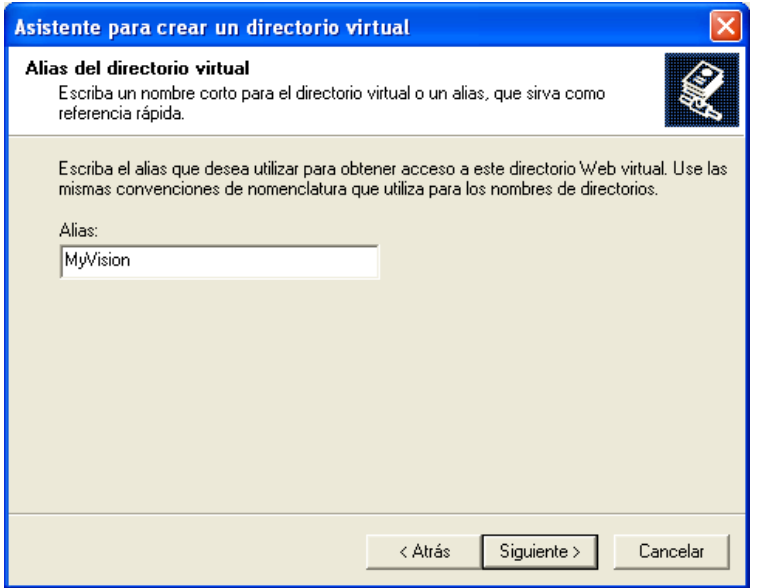

Pulsamos siguiente e indicamos el directorio donde tenemos instalamos los archivos de la aplicación web MyVision.

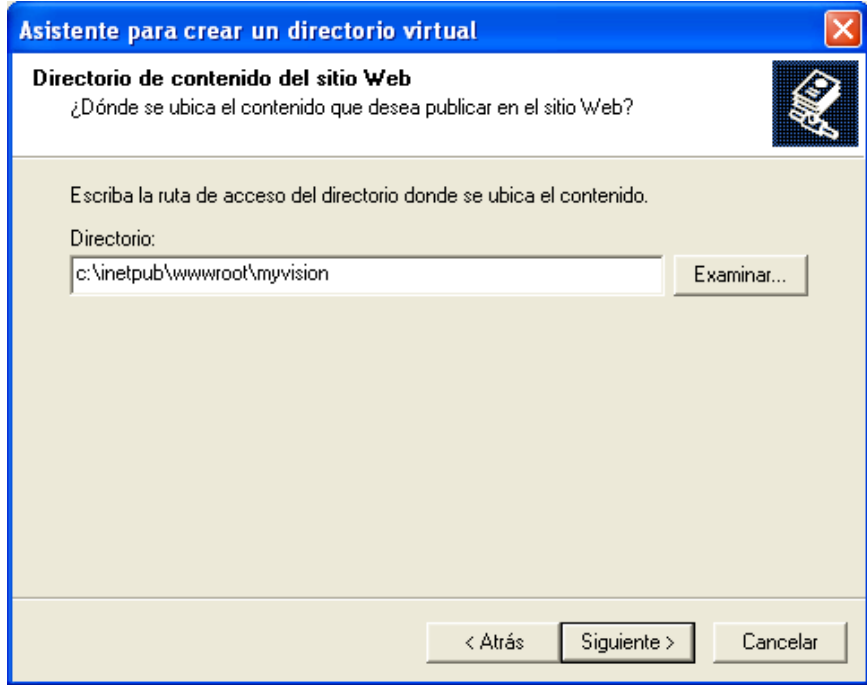

Volvemos a pulsar siguiente y definimos los permisos de ejecución de la aplicación web.

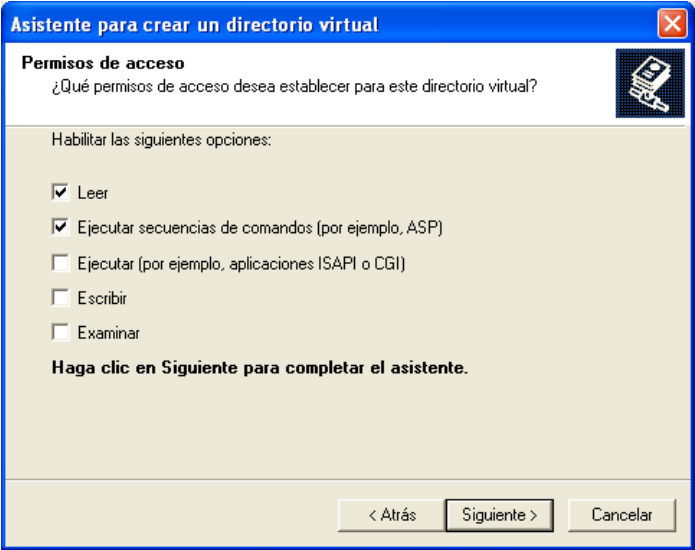

Pulsamos siguiente y ya tendremos configurado el directorio virtual de la aplicación WEB MyVision.

A partir de ahora, cualquier usuario que quiera acceder a la aplicación web por la intranet o internet, podrá hacerlo a través de [http://servidor/<alias](http://servidor/%3calias)>

#### <span id="page-24-0"></span>**Instalar la librería de la aplicación MyVision en el entorno COM+ (DCWEBSERVER)**

Ubicar el archivo DCBaseMyVision.dll y el archivo MyVision.udl en el directorio de instalación de DataCycle Reporting (normalmente en c:\Archivos de programa\Apesoft Datacycle), si la instalación no lo ha hecho de forma automática.

Abrir la aplicación de gestión de componentes del servidor Windows (Inicio => Panel de control => Herramientas administrativas = Servicios de componentes). Creamos una nueva aplicación:

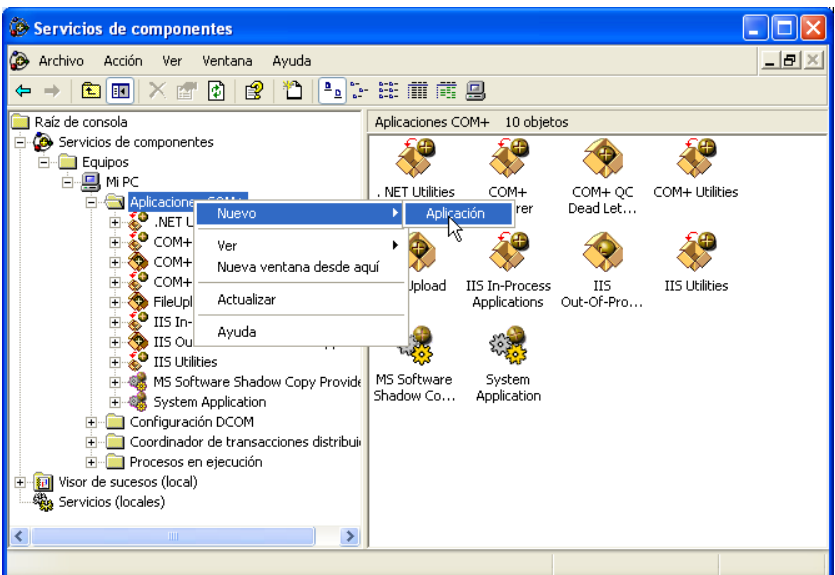

**NOTA: En el sistema operativo Windows Vista, el administrador de los servicios de componentes no es accesible desde las Herramientas Administrativas. Para iniciar el administrador de servicios de componentes debe ejecutar el comando comexp.msc, tal y como muestra la figura.**

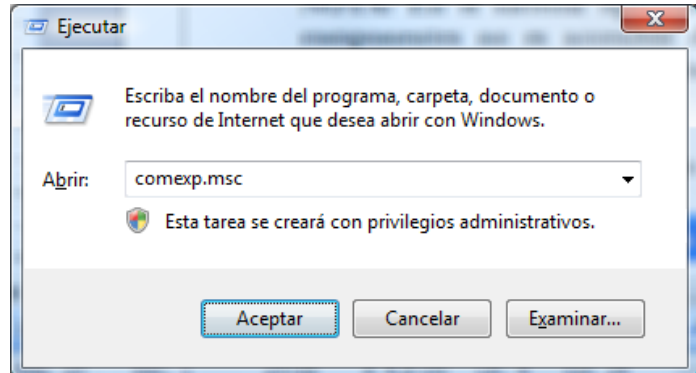

Se nos mostrará un asistente y creamos una aplicación vacía:

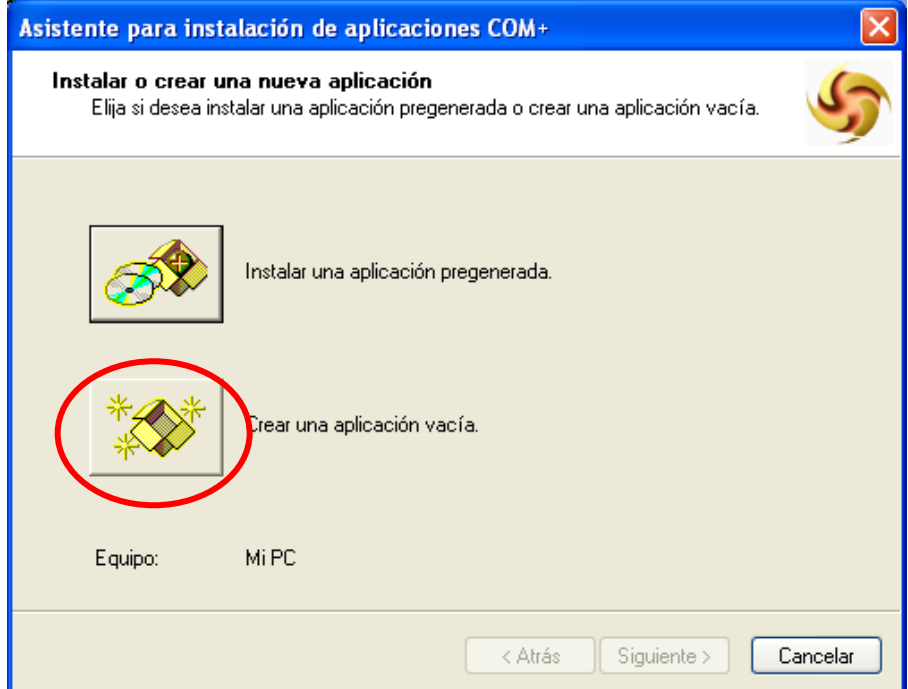

La denominaremos DCBaseMyVision y escogeremos la opción de "Aplicación de biblioteca":

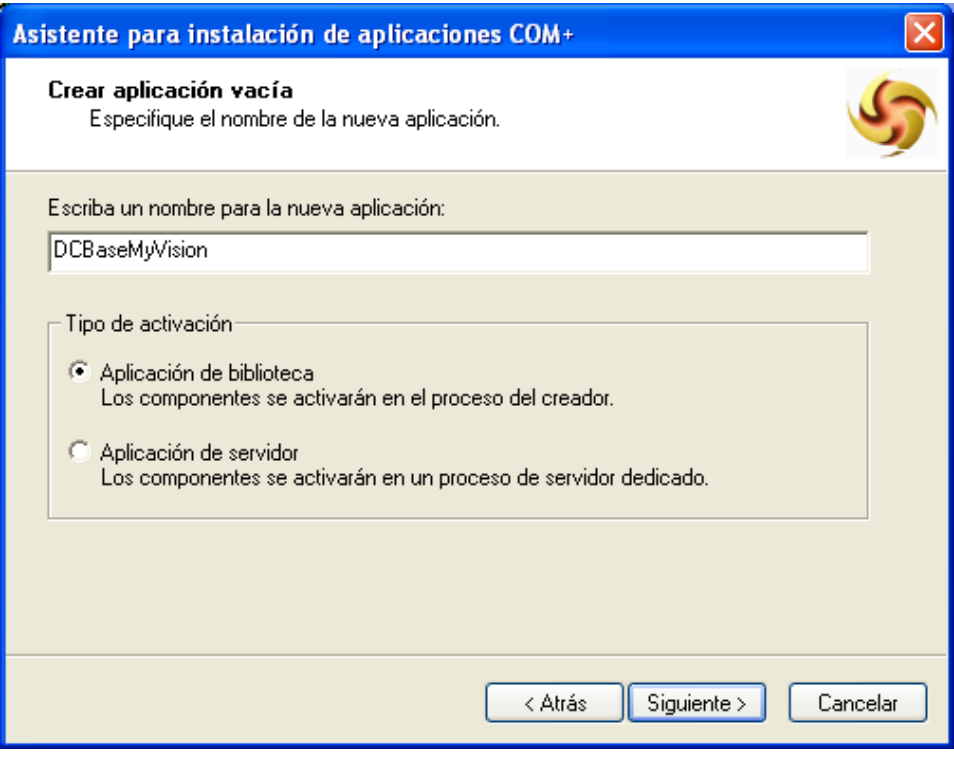

Una vez creada la aplicación, instalaremos el componente dentro de la misma:

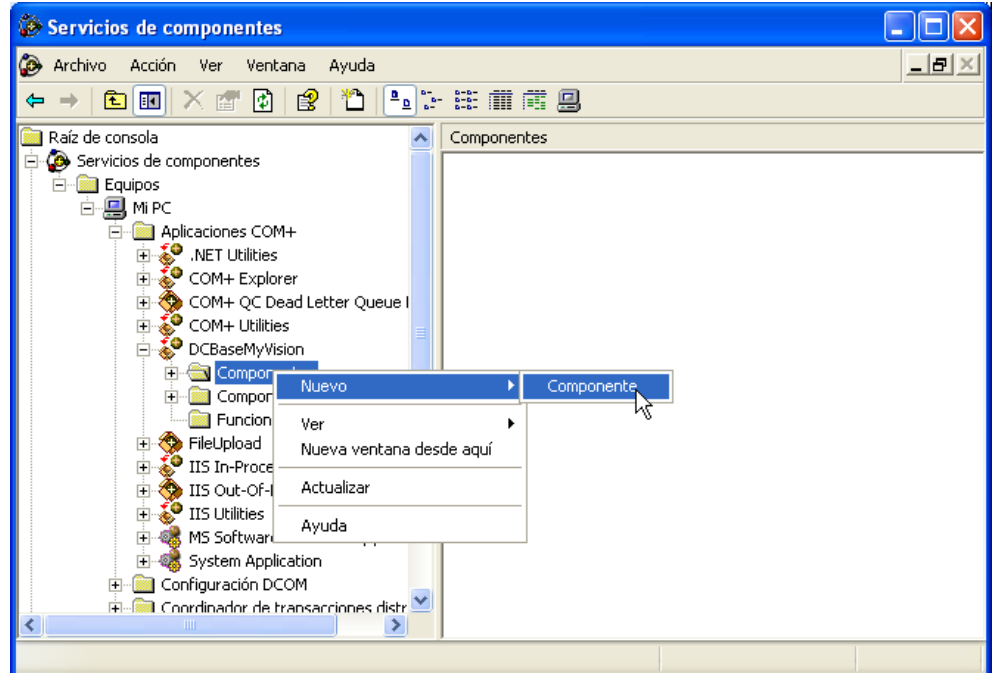

Se nos mostrará un asistente que nos guiará en el proceso de instalación del componente. Escogeremos la opción "Instalar nuevos componentes".

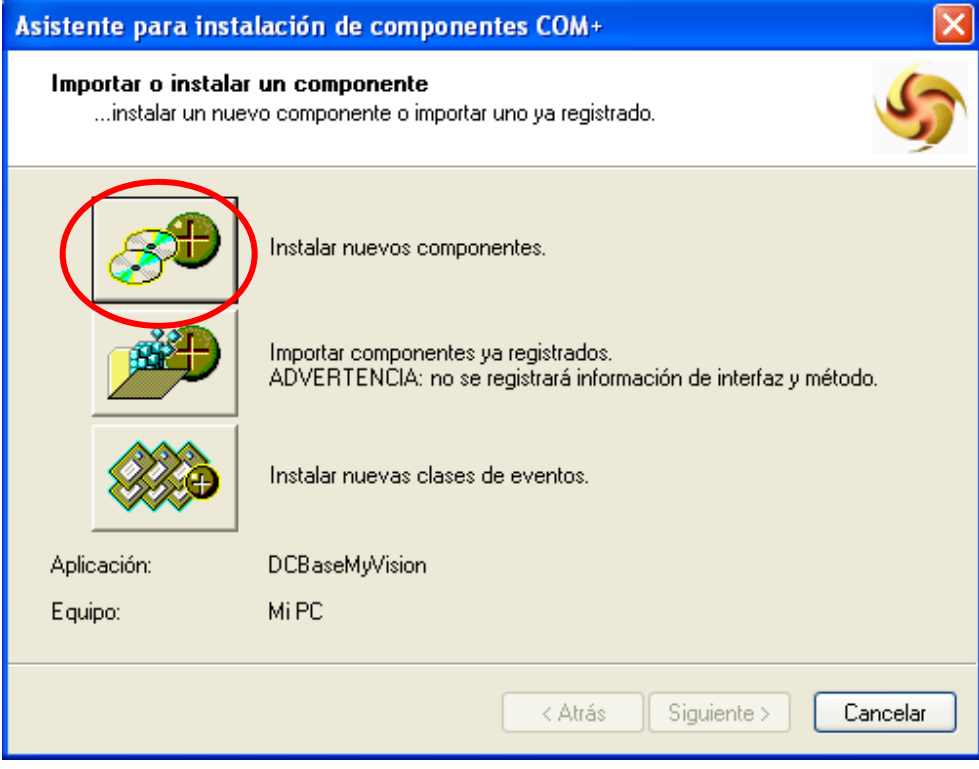

Escogemos el archivo que hemos instalado en el directorio de DC-Reporting (normalmente C:\Archivos de programa\Apesoft Datacycle)

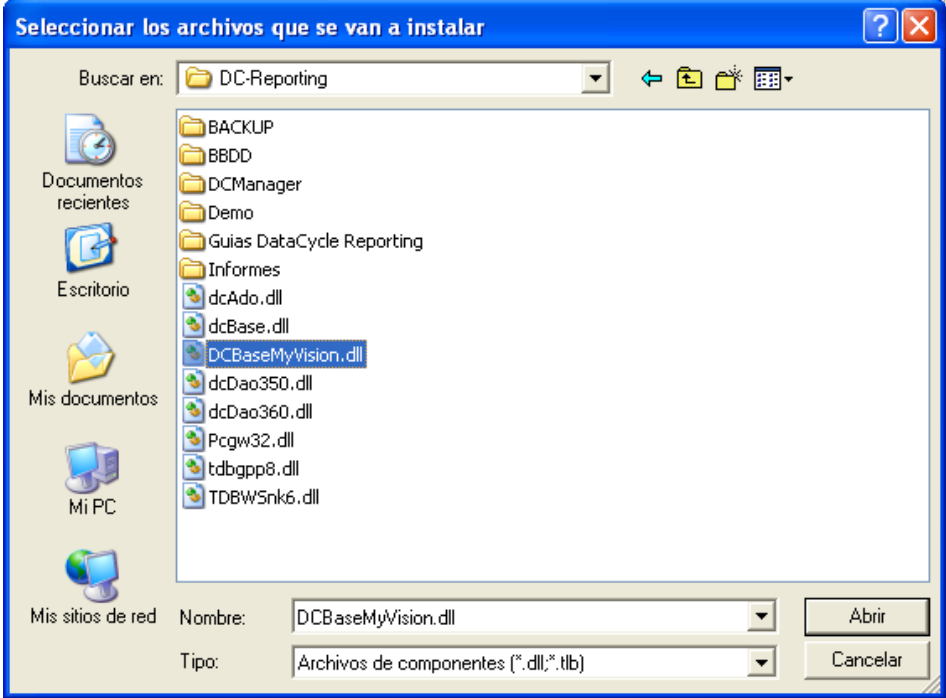

Se nos mostrará la siguiente ventana:

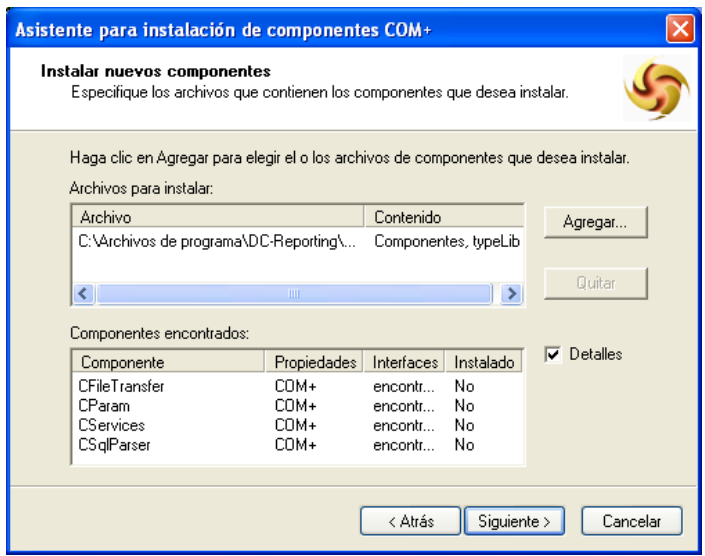

Pulsamos sobre *Siguiente* y ya tenemos el componente correctamente instalado.

Finalmente configuramos los parámetros de la conexión al repositorio ejecutando el archivo MyVision.udl ubicado en el directorio de instalación de DataCycle Reporting (normalmente C:\Archivos de Programa\Apesoft Datacycle).

Escogemos el controlador *Microsoft OLEDB Provider for SQL Server*

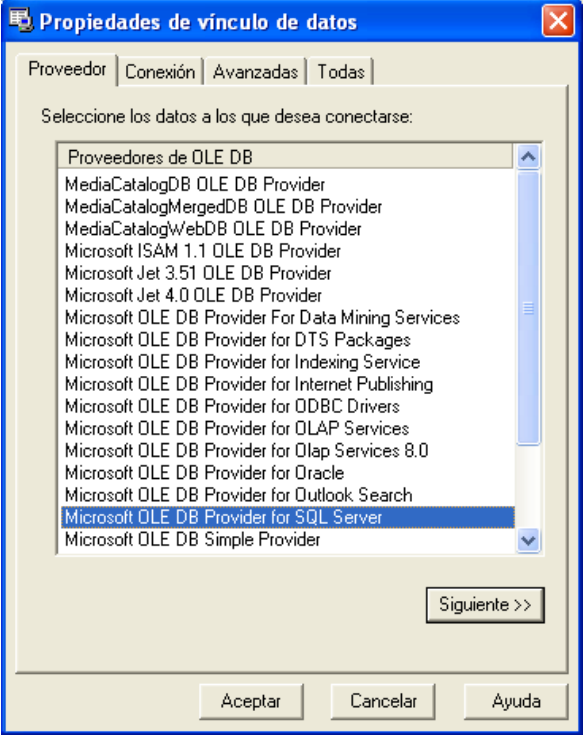

-29-

Nos situamos en la pestaña *Conexión* y establecemos los parámetros acordes a nuestra instalación de repositorio de DataCycle MyVision. Además, permitiremos que se guarde la contraseña.

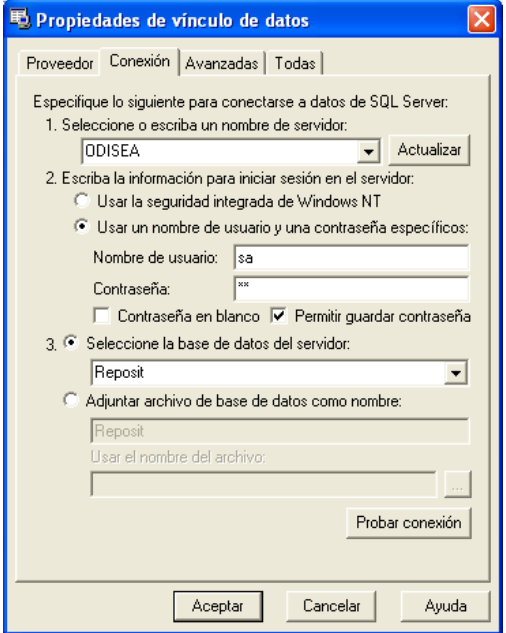

*ATENCIÓN: Instalación en Windows 2003 Server*

En el caso de realizar la instalación en Windows 2003 Server, se debe tener en cuenta que deben otorgarse permisos para la cuenta del usuario invitado de Internet (normalmente IUSR\_<nombre del servidor>) sobre los siguientes archivos:

- *DCBaseMyVision.dll* (ubicado en el directorio de instalación de DataCycle Reporting). - *MyVision.udl* (ubicado en el mismo directorio que el anterior).

## <span id="page-30-0"></span>Anexo II: Instalación del DCSERVER (entornos distribuidos)

Si la instalación del entorno MyVision se realiza en un único servidor, este paso no es necesario.

## <span id="page-30-1"></span>**Instalación de DataCycle Reporting (DCSERVER)**

Ejecutar el archivo dc\_setup del CDROM de instalación suministrado de DataCycle Reporting y seguir las instrucciones que se muestran en la pantalla (según se indica en el apartado Instalación de [DataCycle Reporting y MyVision.](#page-6-2) En este caso **desmarcar la opción DC-MyVision**, tal y como muestra la figura a continuación.

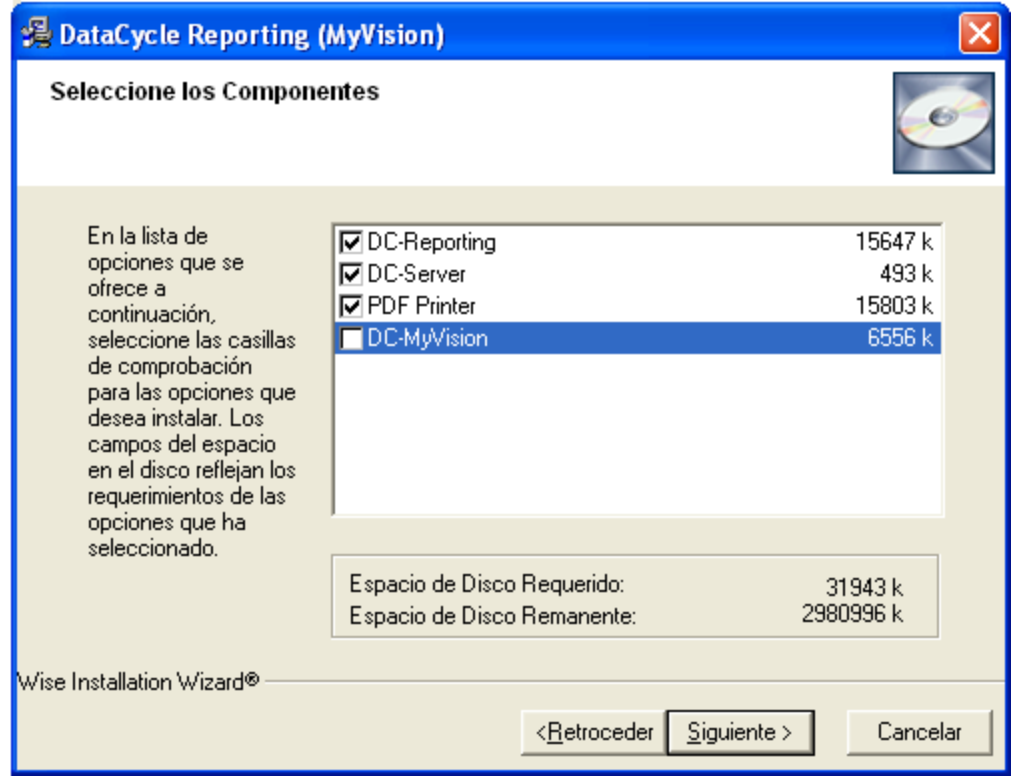

En este servidor debe estar siempre en ejecución la aplicación DCServer, por lo que será necesario tener una sesión de Windows iniciada.

**NOTA: Es necesario iniciar la aplicación cliente DCReporting conectándola al repositorio creado en DCWEBSERVER, antes de iniciar DCServer por primera vez. Después de haber conectado inicialmente DCReporting al repositorio de DCWEBSERVER, ya no será necesario iniciar ni tener en ejecución la aplicación cliente DCReporting en el futuro en este servidor.**

## <span id="page-31-0"></span>**Conectar DCReporting al repositorio (DCSERVER)**

Para poder conectar la aplicación cliente al repositorio de DCWEBSERVER, definimos en DataCycle Reporting la conexión al repositorio que creamos previamente en DCWEBSERVER. Para ello, pulsamos sobre *Cambiar repositorio* de la ventana de acceso a DataCycle Reporting y definimos la nueva conexión.

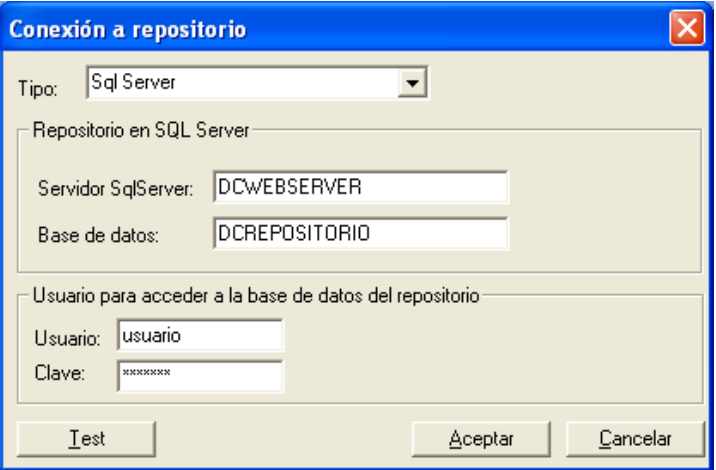

## <span id="page-31-1"></span>**Conectar unidad de red a la carpeta compartida para reporting (DCSERVER)**

Si la instalación del entorno MyVision se realiza en un único servidor, este paso no es necesario.

Conectamos una unidad (por ejemplo la R) a la carpeta compartida (por ejemplo *C:\Reporting*) previamente en DCWEBSERVER.

**NOTA: Es imprescindible que la letra de la unidad conectada sea la misma en todos los ordenadores donde esté instalada alguna extensión de la solución DataCycle MyVision.**